## オンラインでの参加方法(Cisco Webex Meetings)

下記のような参加方法があります。いずれも申込受付後にメールでお知らせする URL、ミーティング番 号、パスワードを入力することで参加できます。

- 【1】お送りするメールに記載している URL から参加
- 【2】Cisco Webex Meetings のホームページから参加
- 【3】Cisco Webex Meetings アプリを使って参加(ダウンロード済みの方)

※ブラウザからの参加で接続がうまくいかない場合、アプリのダウンロードを御検討ください。

## <注意点>

接続前(「ミーティングに参加する」のボタンを押す前)に、音声をミュート(皆様側の音声を伝えない 状態)とし、ビデオも停止(皆様側の画像を伝えない状態)としていただくようお願いします。

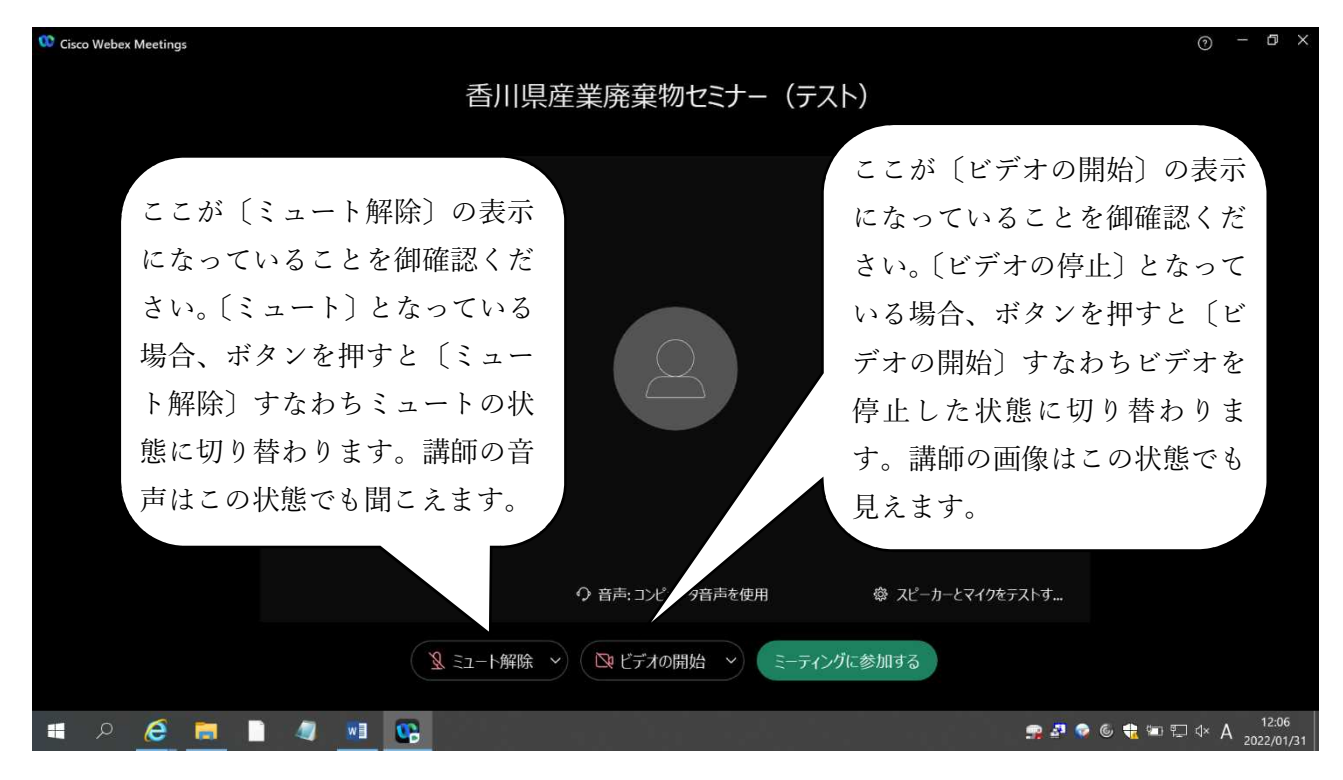

## 【1】お送りするメールに記載している URL から参加

お送りするメールの URL をクリックし、参加者名、メールアドレスを入力し、ミーティングに参加して ください。

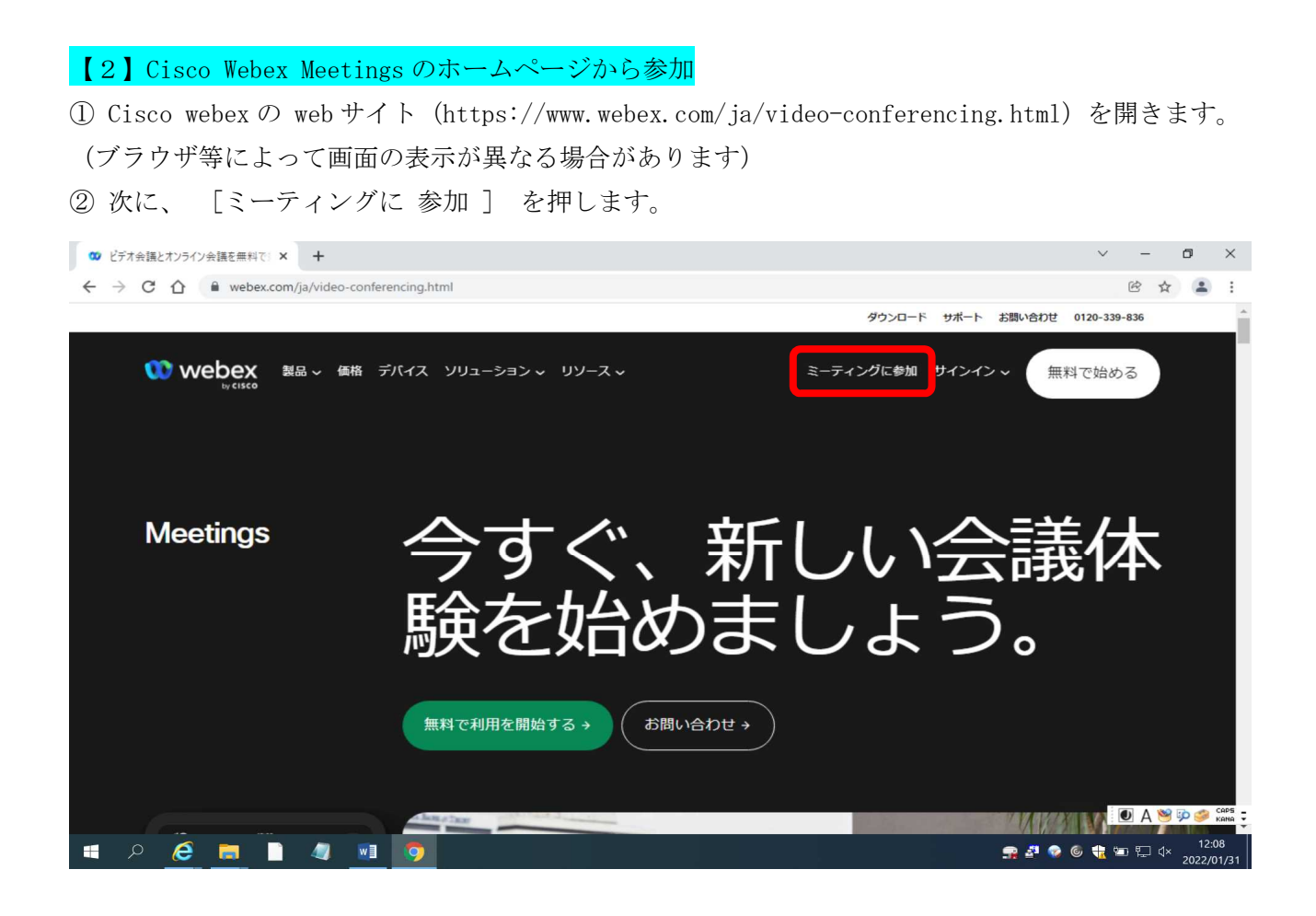

③次の画面で、メールでお知らせするミーティング番号を入力します。

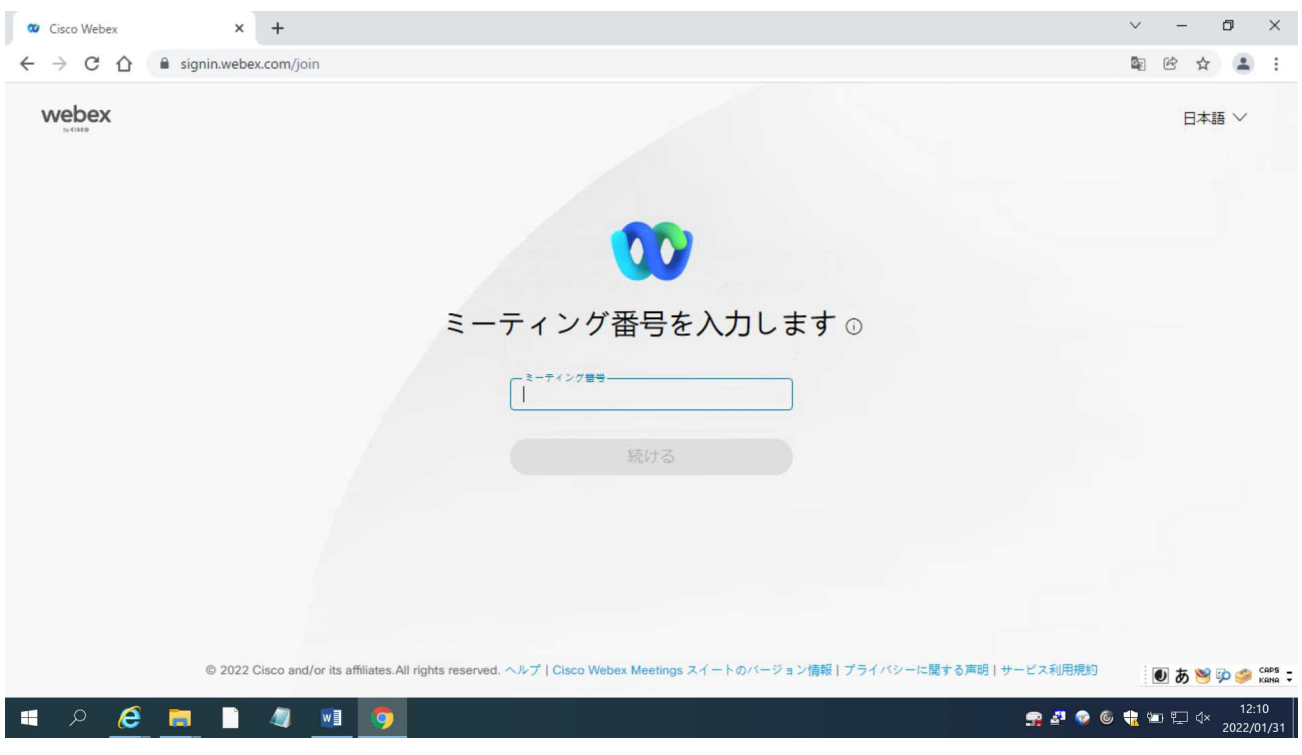

## 次の画面で、メールでお知らせするミーティングパスワードを入力します。

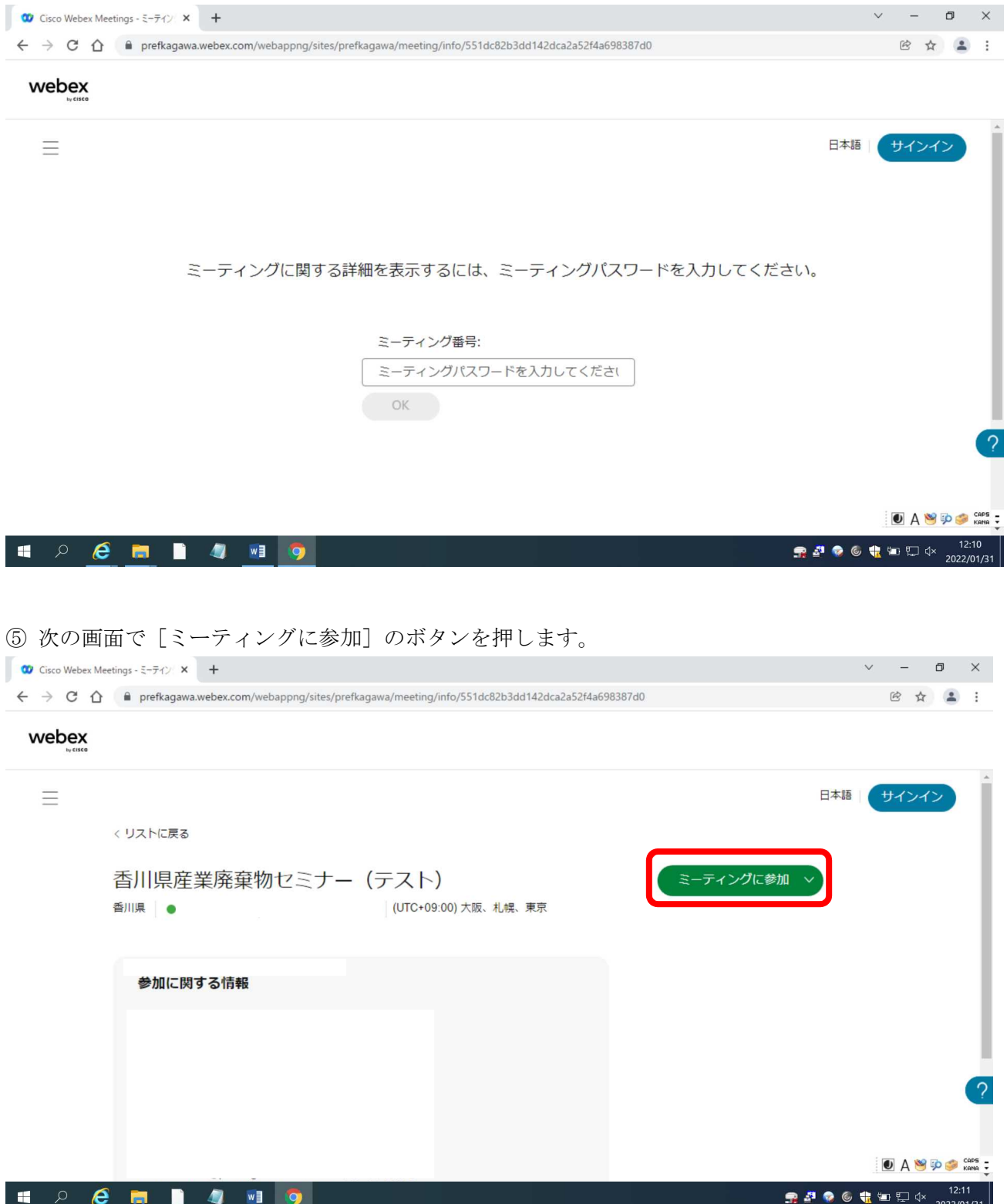

⑥ 次の画面で Webex のアプリをダウンロードせずに参加する場合は〔ブラウザから参加してください〕 を押します。

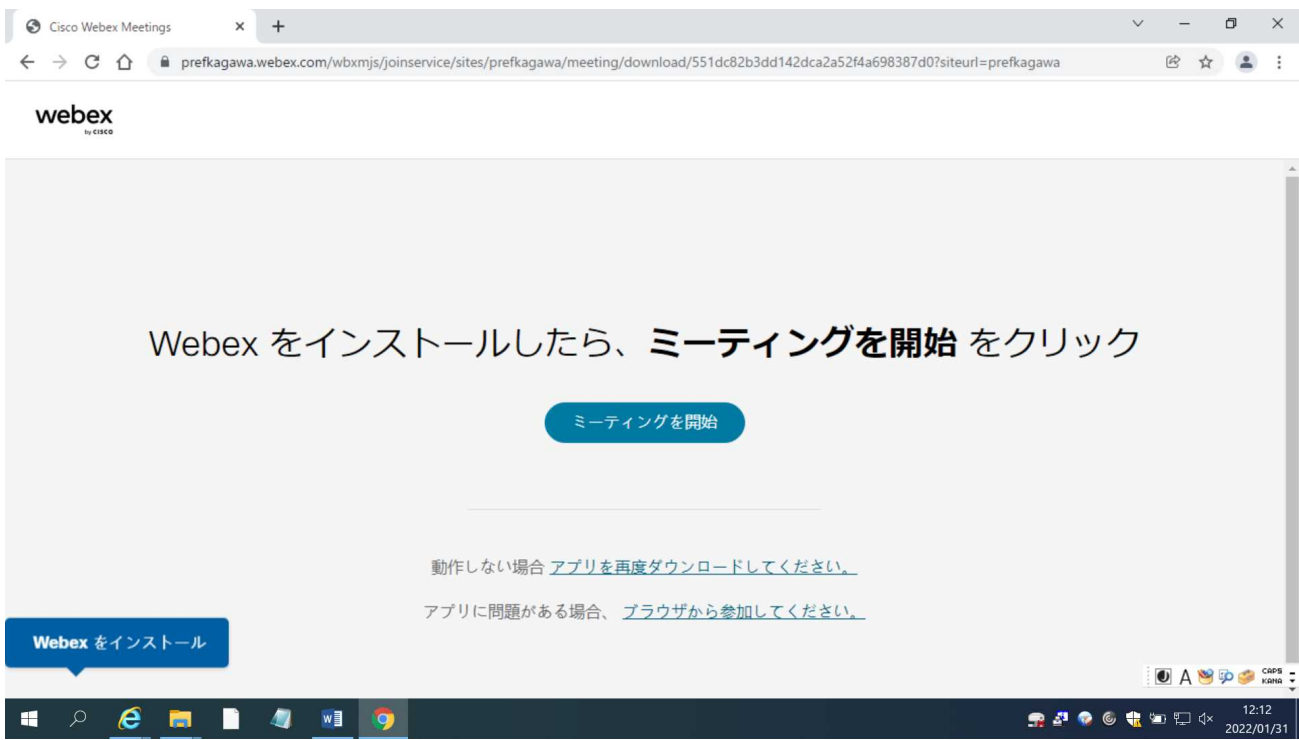

⑦ 次の画面で、あなたの情報を入力してください。

※あなたの情報の上欄はセミナー中に表示される名称になりますので、会社名・ハンドルネームなど セミナー参加者に表示しても差し支えない名称を入力してください。

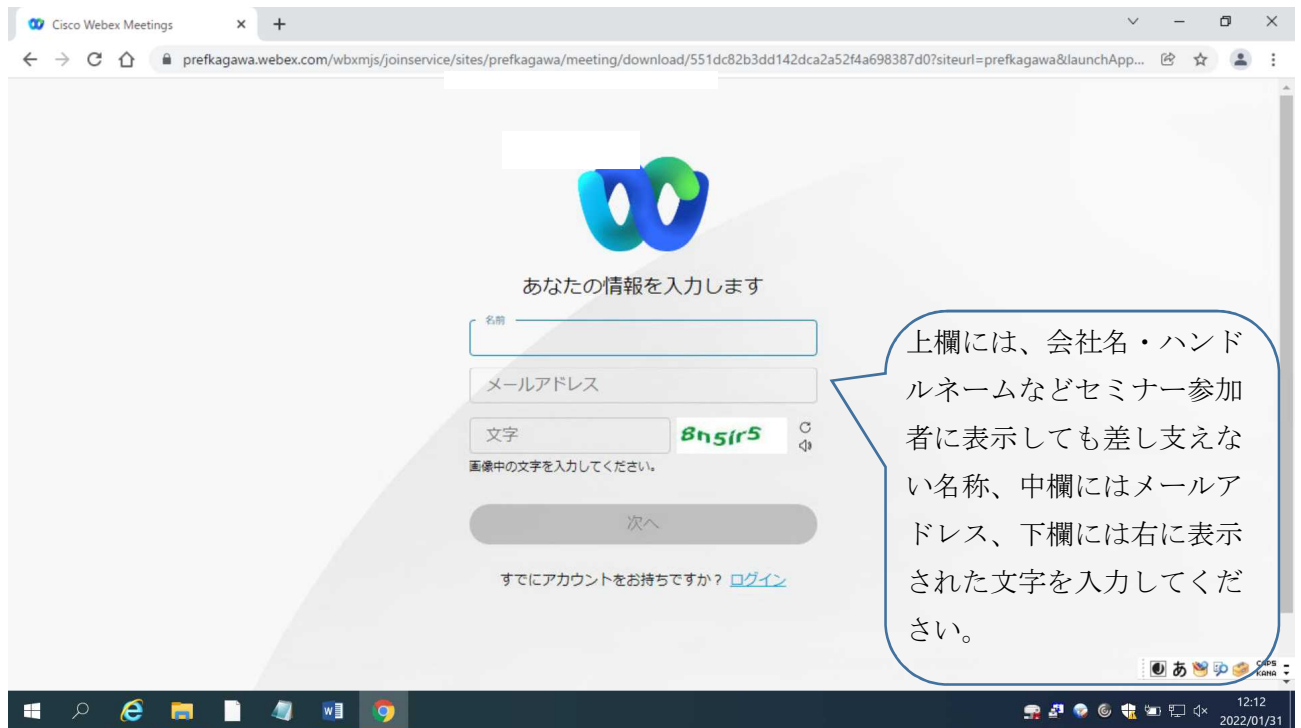

⑦ 次の画面で、「ミーティングに参加する」のボタンを押して参加してください。

【3】Cisco Webex Meetings アプリを使って参加(ダウンロード済みの方)

①メールでお知らせするミーティング番号を入力します。

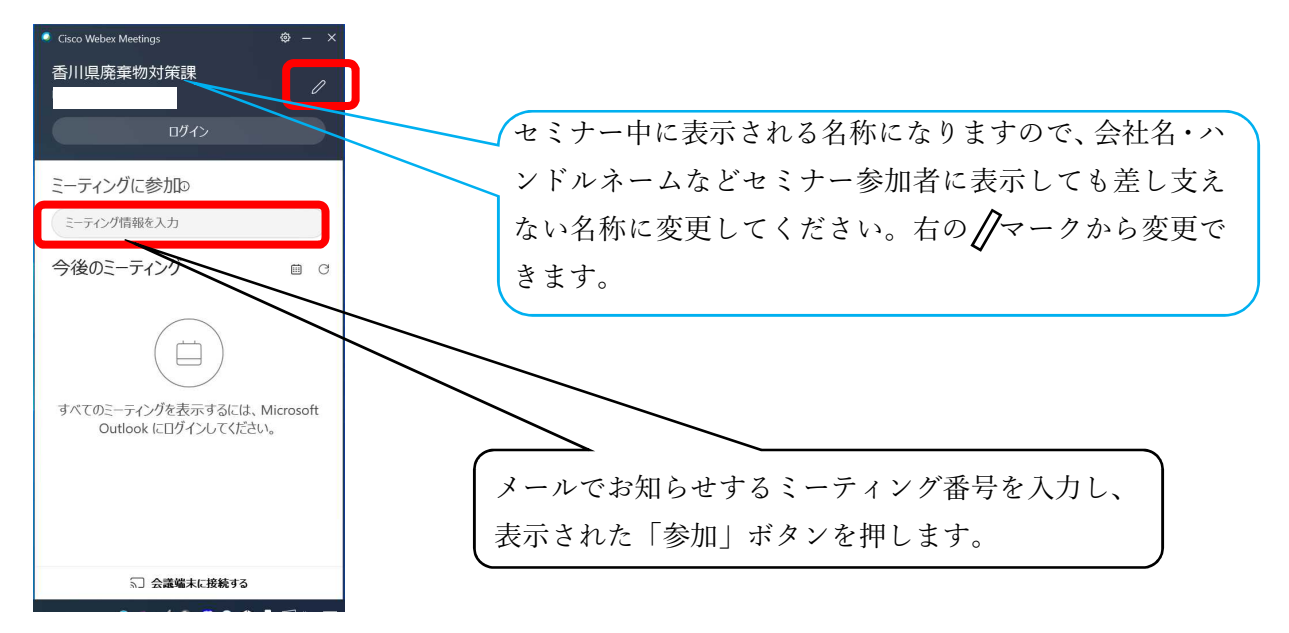

②次にメールでお知らせするミーティングパスワードを入力し、ミーティングに参加してください。

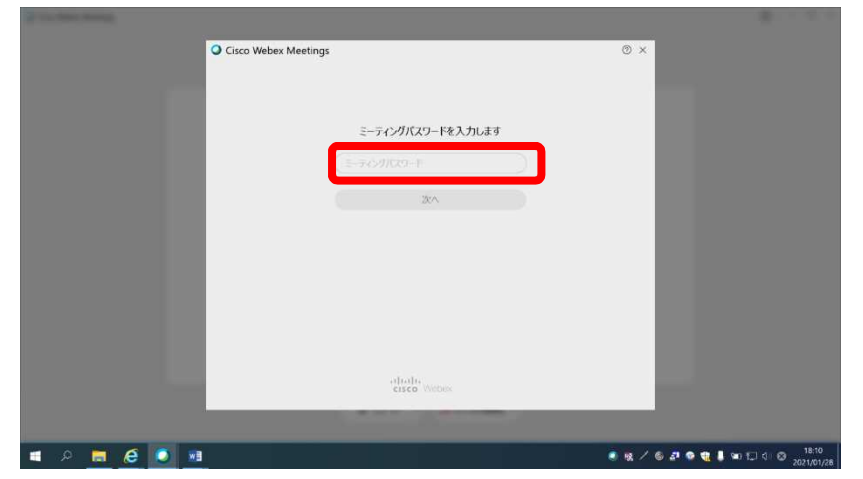